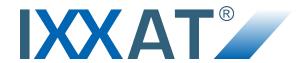

# **CAN@net NT**

#### **USER MANUAL**

4.01.0332.20000 1.1 ENGLISH

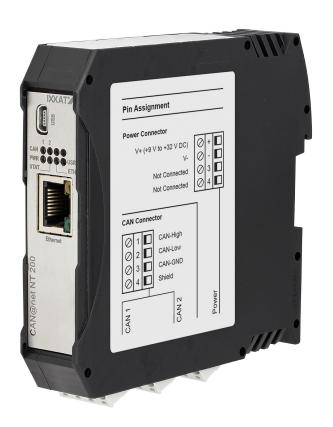

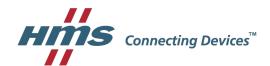

## **Important User Information**

## Liability

Every care has been taken in the preparation of this document. Please inform HMS Industrial Networks of any inaccuracies or omissions. The data and illustrations found in this document are not binding. We, HMS Industrial Networks, reserve the right to modify our products in line with our policy of continuous product development. The information in this document is subject to change without notice and therefore should not be considered as a binding description of the range of functions (neither for future product versions). HMS Industrial Networks assumes no responsibility for any errors that may appear in this document.

There are many applications of the described product. Those responsible for the use of this device must ensure that all the necessary steps have been taken to verify that the applications meet all performance and safety requirements including any applicable laws, regulations, codes, and standards.

HMS Industrial Networks will under no circumstances assume liability or responsibility for any problems that may arise as a result from improper use or use that is not in accordance with the documented features of this product.

The examples and illustrations in this document are included solely for illustrative purposes.

#### **Intellectual Property Rights**

HMS Industrial Networks has intellectual property rights relating to technology embodied in the product described in this document. These intellectual property rights may include patents and pending patent applications in the USA and other countries.

### **Trademark Acknowledgements**

IXXAT® is a registered trademark of HMS Industrial Networks. All other trademarks are the property of their respective holders.

Copyright © 2016 HMS Technology Center Ravensburg GmbH. All rights reserved.

CAN@net NT User Manual

4.01.0332.20000 1.1

| 18 | able | e of Contents               | Page |
|----|------|-----------------------------|------|
| 1  | Use  | r Guide                     | 3    |
|    | 1.1  | Related Documents           | 3    |
|    | 1.2  | Document History            | 3    |
|    | 1.3  | Conventions                 | 3    |
| 2  | Safe | ety and Dangers             | 4    |
|    | 2.1  | Information on EMC          | 4    |
|    | 2.2  | General Safety Notes        |      |
| 3  | Sco  | pe of Delivery              | 4    |
| 4  | Fea  | tures                       | 5    |
| 5  | Inst | allation                    | 5    |
|    | 5.1  | Installing Software         | 5    |
|    | 5.2  | Connectors                  | 6    |
| 6  | Cor  | nfiguration                 | 8    |
|    | 6.1  | Configuration Possibilities | 8    |
|    | 6.2  | Basic Configuration         | 9    |
|    | 6.3  | Gateway Configuration       | 12   |
|    | 6.4  | Bridge Configuration        |      |
|    | 6.5  | Further Settings            | 18   |
| 7  | Оре  | eration                     | 19   |
|    | 7.1  | Ethernet Port               | 19   |
|    | 7.2  | Mini USB Port               |      |
|    | 7.3  | Indicators                  | 20   |
| 8  | Def  | ault Network Settings       | 22   |
| 9  | Tec  | hnical Data                 | 22   |
| 10 | Sup  | port/Return Hardware        | 23   |
|    | 10.1 |                             |      |
|    | 10.2 | Return Hardware             | 23   |
| 11 | Dis  | posal                       | 23   |

| Α | A Regulatory Compliance |                          |    |
|---|-------------------------|--------------------------|----|
|   | _                       | EMC Compliance (CE)      |    |
|   |                         | FCC Compliance Statement |    |
|   |                         | Disposal and recycling   | 26 |

User Guide 3 (28)

## 1 User Guide

Please read the manual carefully. Make sure you fully understand the manual before using the product.

#### 1.1 Related Documents

| Document                                                      | Author |
|---------------------------------------------------------------|--------|
| VCI Installation Manual                                       | HMS    |
| CAN@net Communication in Gateway Setup, Software Design Guide | HMS    |

## 1.2 Document History

| Version | Date         | Author | Description                                    |
|---------|--------------|--------|------------------------------------------------|
| 1.0     | July 2016    | CoMi   | First release                                  |
| 1.1     | October 2016 | CoMi   | Adjusted to new IXXAT CAN-Gateway Configurator |

#### 1.3 Conventions

Instructions and results are structured as follows:

- instruction 1
- ▶ instruction 2
  - > result 1

Lists are structured as follows:

- item 1
- item 2

**Bold typeface** indicates interactive parts such as connectors and switches on the hardware, or menus and buttons in a graphical user interface.

This font is used to indicate program code and other kinds of data input/output such as configuration scripts.

This is a cross-reference within this document: Conventions, p. 3

This is an external link (URL): www.hms-networks.com

Safety advice is structured as follows:

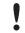

Cause of the hazard!

Consequences of not taking remediate action.

How to avoid the hazard.

Safety signs and signalwords are used dependent on the level of the hazard.

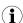

This is additional information which may facilitate installation and/or operation.

Safety and Dangers 4 (28)

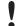

This instruction must be followed to avoid a risk of reduced functionality and/or damage to the equipment, or to avoid a network security risk.

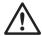

#### Caution

This instruction must be followed to avoid a risk of personal injury.

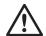

#### **WARNING**

This instruction must be followed to avoid a risk of death or serious injury.

## 2 Safety and Dangers

#### 2.1 Information on EMC

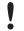

Risk of interference to radio and television if used in office or home environment!

Use exclusively included accessories.

Make sure shield of interface is connected with device plug and plug on other side. Use exclusively shielded cables.

## 2.2 General Safety Notes

- Protect product from moisture and humidity.
- ▶ Protect product from too high or too low temperature (see *Technical Data, p. 22*).
- Protect product from fire.
- ▶ Don't throw, drop or try to bend the product.
- Don't paint the product.
- ▶ Don't modify or disassemble the product. Service must be carried out by HMS Industrial Networks.
- Don't use modified products.
- Store products in dry and dust-free place.

## 3 Scope of Delivery

Included in scope of delivery:

- CAN@net NT
- 1 x power connector
- 1 x CAN connector
- User Manual
- CD with CAN-Gateway Configurator and VCI driver
- Mini USB cable

Features 5 (28)

## 4 Features

The CAN@net NT hardware provides connectivity to Ethernet and CAN networks. The application firmware running on the CAN@net NT provides functions to access a CAN bus from virtually every Ethernet TCP/IP host. Any Ethernet TCP/IP host can connect to this server and exchange commands and CAN messages with it using the ASCII Protocol. The server relays the commands and messages to the CAN bus and vice versa.

The HMS Industrial Networks application firmware includes a filtering mechanism based on CAN identifiers. Filtering applies in the direction from CAN system to TCP/IP network. As basis serves a filter list, which contains CAN identifiers. Certain CAN messages can be forwarded and others discarded. The CAN@net NT provides message filtering for gateway and bridge setup.

In gateway setup the filter can be configured by means of ASCII commands. In bridge setup the configuration tool is used to configure the filter.

Features and highlights:

- 2x CAN connections, ISO 11898-2 (terminal adapters)
- 1x RJ45 Ethernet port, 10/100 Mbit/s
- 1x mini USB 2.0 port, high-speed
- · Configuration via USB or Ethernet
- With the included CAN-Gateway Configurator a configuration can be created, modified, written to and read from the target device via USB or Ethernet connection.
- · Gateway and Bridge setup possible
- · Platform independent due to ASCII protocol
- CAN ID filtering

## 5 Installation

## 5.1 Installing Software

#### 5.1.1 Installing the Driver

For the operation of the CAN-Gateway Configurator a driver is needed.

#### **Windows**

► Install VCI driver (see Installation manual VCI).

#### 5.1.2 Installing the CAN-Gateway Configurator

- Insert CD-ROM in CD drive.
- Run CanGWconfig\_xy.exe.
- Follow instructions in installation program.

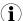

It is possible to download the CAN-Gateway Configurator from www.ixxat.com.

Installation 6 (28)

## 5.2 Connectors

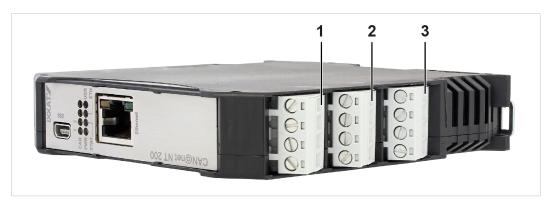

Fig. 1 Connectors

| 1 | CAN 1           |
|---|-----------------|
| 2 | CAN 2           |
| 3 | Power connector |

- ▶ Make sure that the cross-sectional area of cable is larger than or equal to 0.14 mm².
- ▶ To remove the connector use screwdriver or similar tool.
- ► Connect cables.
- ► Plug connector into housing.

#### **5.2.1** Power Connector

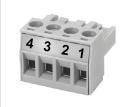

Fig. 2 Power connector

#### **Pin Allocation of Power Connector**

| Pin no. | Signal                |
|---------|-----------------------|
| 1       | V+ (+9 V to +32 V DC) |
| 2       | V-                    |
| 3       | -                     |
| 4       | -                     |

Installation 7 (28)

#### **5.2.2 CAN Connectors**

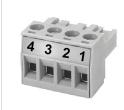

Fig. 3 CAN connector

#### Pin allocation of CAN connector CAN 1 and CAN 2

| Pin no. | Signal   |
|---------|----------|
| 1       | CAN-High |
| 2       | CAN-Low  |
| 3       | CAN-GND  |
| 4       | Shield   |

If a SubD9 connector is used, observe the following pin allocation of the SubD9 connector:

| Pin no. | Signal          |
|---------|-----------------|
| 1       | -               |
| 2       | CAN-Low CAN-Low |
| 3       | CAN-GND         |
| 4       | -               |
| 5       | Shield          |
| 6       | -               |
| 7       | CAN-High        |
| 8       | -               |
| 9       | -               |

Configuration 8 (28)

# 6 Configuration

## 6.1 Configuration Possibilities

There are different possibilities to connect the CAN@net NT. Depending on the type of connection different ways of configuring the IP address and the device are necessary.

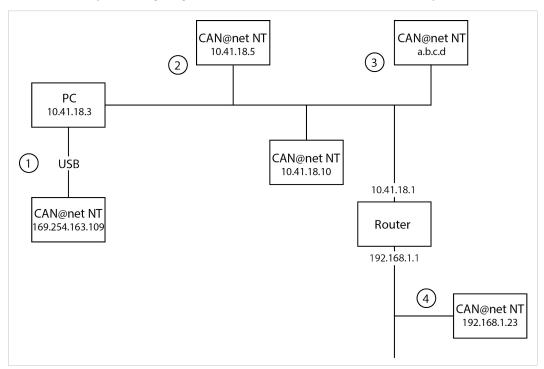

Fig. 4 Types of connection

The following ways of connecting the devices for the configuration are possible:

- via USB (recommended for the first configuration of the device) (1)
- via Ethernet in a locale network (2) and (3)
- via Router (IP address of device has to be known) (4)

Configuration 9 (28)

## 6.2 Basic Configuration

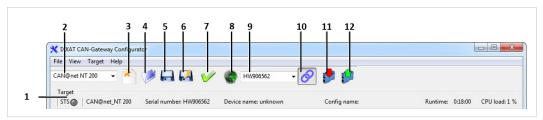

Fig. 5 CAN-Gateway Configurator

| 1  | Information about target device (STS reflects Power LED of device) |
|----|--------------------------------------------------------------------|
| 2  | Drop-down list Select device type                                  |
| 3  | Button New                                                         |
| 4  | Button <b>Open</b>                                                 |
| 5  | Button Save                                                        |
| 6  | Button Save as                                                     |
| 7  | Button <b>Verify</b>                                               |
| 8  | Button Scan                                                        |
| 9  | Combo box Target device                                            |
| 10 | Button Connect                                                     |
| 11 | Button Write to                                                    |
| 12 | Button Read from                                                   |

### 6.2.1 Configure IP Address

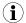

If a HMS Industrial Networks is connected via USB, only this device will be found by scanning. Make sure no CAN@net NT is connected via USB, before searching for a CAN@net NT in the locale Ethernet network.

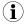

HMS Industrial Networks recommends to use a static IP address.

- Make sure that VCI driver is installed.
- Connect a device to the host computer.
- ► Start CAN-Gateway Configurator.
- ► Select CAN@net NT in drop-down list **Select device type**.

Configuration 10 (28)

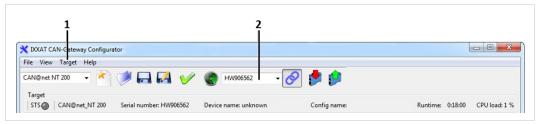

Fig. 6 CAN-Gateway Configurator

#### If device is connected via a router:

- Enter IP address in CAN-Gateway Configurator in combo box Target Device (2).
- ► Configure device (*Gateway Configuration*, p. 12 or *Bridge Configuration*, p. 14).

#### If device is connected via USB or via Ethernet in local network:

- Open menu Target (1) and Change IP configuration.
  - Window IP Configuration is opened.
  - CAN-Gateway Configurator scans automatically for connected devices.

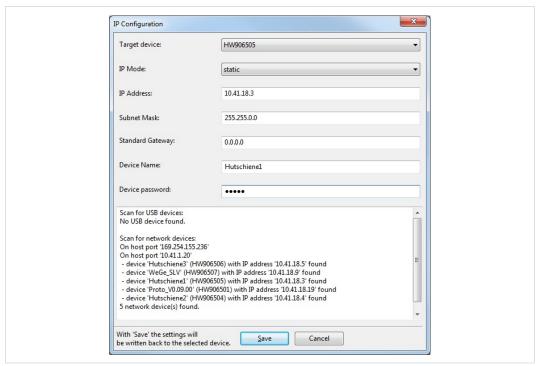

Fig. 7 IP configuration

- Make sure that the serial number in drop-down list Target Device points to connected device.
- If necessary define a new IP address.
- ▶ Make sure that IP address is in the range of the network in which the device is integrated.
- Define network settings.

Configuration 11 (28)

► Enter Password (Default: IXXAT) in field **Device password**.

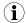

Password is not necessary if device is configured via USB.

- ▶ To write new IP configuration to target device click button **Save**.
- ▶ If the CAN@net NT is used in a different network, configure IP address again after the device is configured.

### 6.2.2 Change Password

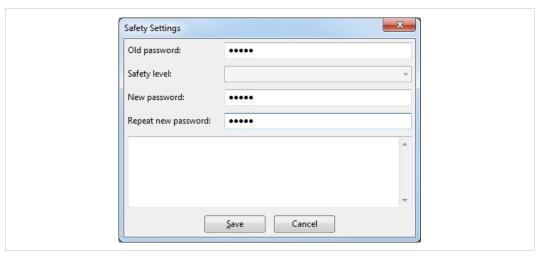

Fig. 8 Safety settings

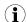

HMS Industrial Networks recommends to change the default password.

- ► To change password of the connected device open menu **Target** and **Change Safety Settings**.
  - Window Safety Settings is opened.
- Enter old password.
- ► Enter new password twice.
- Click button Save.

Configuration 12 (28)

## 6.3 Gateway Configuration

### 6.3.1 Description of Gateway Setup

In the gateway setup, the CAN@net NT is hooked to the local intranet or internet (firewall needed) at the site where the CAN system is located. This allows any TCP/IP host within the reach of this intranet to connect to the CAN@net NT and gain control of the CAN system.

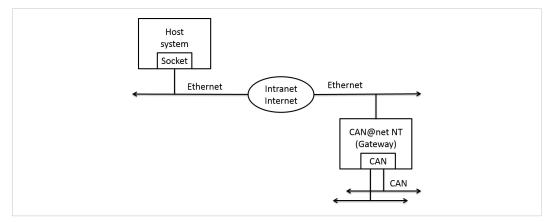

Fig. 9 Gateway setup

For information about communication in gateway setup and commands that are used to exchange CAN messages see *CAN@net Software Design Guide* (included CD or <a href="www.ixxat.com">www.ixxat.com</a>).

Configuration 13 (28)

#### 6.3.2 Configure the Device

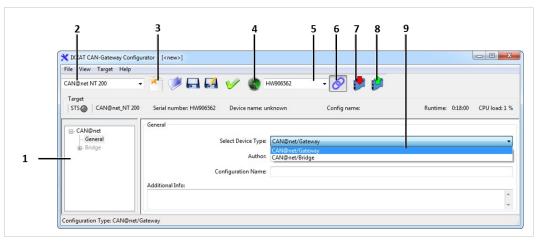

Fig. 10 CAN-Gateway Configurator

- Connect a device to the host computer.
- Select CAN@net NT in drop-down list Select device type (2).
- ► Set basic configurations (see *Basic Configuration*, p. 9).
- ► To find device click button **Scan** (4) in the CAN-Gateway Configurator.
- ► In combo box **Target Device** (5) select device.

or

If device is configured via router, enter IP address in CAN-Gateway Configurator in combo box **Target Device** (5).

- Click Button Connect (6) to connect the selected device.
- ► To create a new project file click button **New** (3).

or

To change an existing configuration click button **Read from** (8) and save the configuration.

- ► In window (1) select CAN@net General.
- ► In drop-down list Select Device Type (9) select CAN@net/Gateway.
- ► To write configuration to the device click button Write to (7).
- ► To exchange messages in gateway setup, use ASCII commands (for further information see *CAN@net Software Design Guide* (included CD or <a href="www.ixxat.com">www.ixxat.com</a>).
- It is possible to add information about the configuration in fields **Author**, **Configuration Name** and **Additional Info**.

Configuration 14 (28)

## 6.4 Bridge Configuration

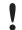

Exclusively one master device is allowed in bridge configuration.

#### 6.4.1 Description Bridge Setup

The bridge setup allows to connect two CAN systems over an Ethernet TCP/IP network, for example the local intranet or the internet (firewall needed). Two devices are required for a bridge configuration. One must be configured as master and one as slave.

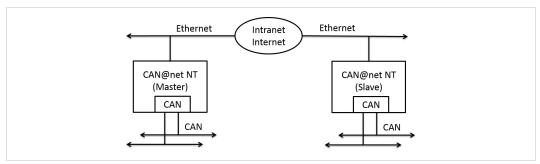

Fig. 11 Bridge setup

#### 6.4.2 Configure Slave Device

In the Bridge setup the slave device has to be configured like a gateway. The baudrates of slave device have to be configured during the master configuration.

- Connect a device to the host computer.
- Select CAN@net NT in drop-down list Select device type (2).
- ► Set basic configurations (see *Basic Configuration*, p. 9).
- ▶ Make sure that a static IP address is used.
- Configure slave device like a gateway (see Configure the Device, p. 13 in chapter Gateway Configuration).

Configuration 15 (28)

#### 6.4.3 Configure Master Device

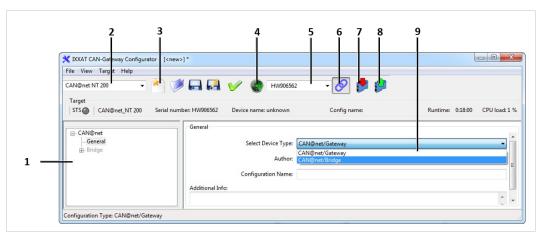

Fig. 12 CAN-Gateway Configurator

- Connect master device to the host computer.
- ► Select CAN@net NT in drop-down list Select device type (2).
- ► Set basic configurations (see *Basic Configuration*, p. 9).
- ► To find device click button **Scan** (**4**) in the CAN-Gateway Configurator.
- ▶ In combo box **Target Device** (5) select device.

or

If device is configured via router, enter IP address in CAN-Gateway Configurator in combo box **Target Device** (5).

- ► Click Button Connect (6) to connect the selected device.
- ► To create a new project file click button **New** (3).

or

To change an existing configuration click button **Read from** (8) and save the configuration.

- ► In window (1) select CAN@net General.
- ▶ In drop-down list Select Device Type (9) select CAN@net/Bridge.
- $(\mathbf{i})$

It is possible to add information about the configuration in fields **Author**, **Configuration Name** and **Additional Info**.

Configuration 16 (28)

#### 6.4.4 CAN Settings

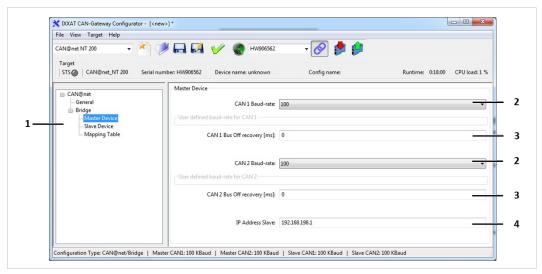

Fig. 13 CAN setttings

- ► For master device select in window (1) Bridge and Master Device.
  - Form to set baudrate appears on right side.
- For slave device select in window (1) Bridge and Slave Device.
  - Form to set baudrate appears on right side.
- Configure baudrate for each CAN port in drop-down list (2) and for master and slave device.
- Enter IP address of selected slave device (see Configure Slave Device, p. 14) in field IP Address Slave (4).

If only CAN 1 port is used:

▶ In drop-down list CAN 2 Baud-rate (2) select CAN port deactivated.

It is possible to configure for each CAN port if the CAN controller restarts automatically after a bus off.

- ► Set time in milliseconds for a restart of the CAN controller after a bus off for each CAN port in fields CAN Bus Off recovery (3).
- ▶ Choose value between 1,000 and 60,000 milliseconds (value 0 means *no recovery*).

Configuration 17 (28)

#### **User Defined Baudrates**

 $(\mathbf{i})$ 

HMS Industrial Networks recommends using the predefined standard baudrates. If user defined baudrates are used make sure, that the required values are valid.

If the baud-rate is set with the bit timing register of the controller, baud-rates that are not defined by CiA can be used.

The clock frequency of the CAN module applied for the calculation of the baudrate is 36 MHz.

Formula for calculation of baudrate:

- baudrate [kBaud] = 36,000 / ((TSEG1 + TSEG2 +1) \* Prescaler)
- For user defined baudrates select user defined via register values.
- ▶ Set values for Prescaler, sjw, Tseg1 and Tseg2.

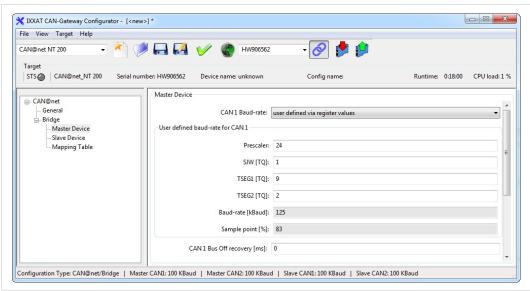

Fig. 14 Bit timing register

#### 6.4.5 Mapping Table

In the bridge configuration the devices are connected in the following way:

- CAN 1 of master device to CAN 1 of slave device
- CAN 2 of master device to CAN 2 of slave device

This is valid for all standard and extended messages in both directions.

#### 6.4.6 Writing Configuration to Device

- ▶ Make sure master device is connected to the host computer.
- ▶ To find potential master device click button **Scan**.
- ▶ In combo box **Target Device** select device.
- ► Click button Write to.
  - Configuration is written to the device.

Configuration 18 (28)

## 6.5 Further Settings

### 6.5.1 Reset to Factory Settings

It is possible to reset a connected device to factory settings.

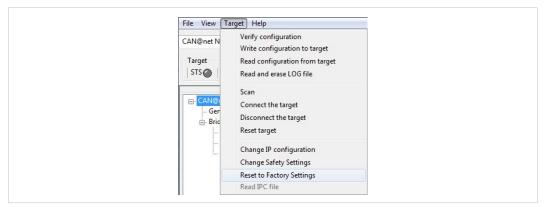

Fig. 15 Menu Reset to factory settings

- ▶ Make sure that device is connected via USB.
- ▶ Open menu Target.
- Click button Reset to Factory Settings.

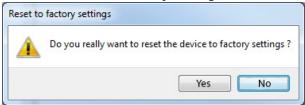

▶ Click button **Yes** to confirm the reset.

Operation 19 (28)

# 7 Operation

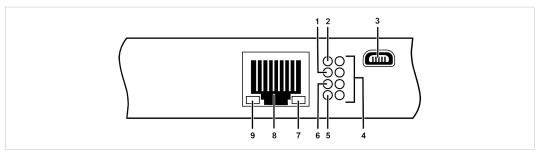

Fig. 16 Ports and LEDs

| 1 | Status LED        |
|---|-------------------|
| 2 | Power LED         |
| 3 | Mini USB port     |
| 4 | CAN LEDs 1 to 4   |
| 5 | User LED          |
| 6 | Ethernet LED      |
| 7 | Link speed LED    |
| 8 | Ethernet port     |
| 9 | Link/Activity LED |

### 7.1 Ethernet Port

Designed as standard RJ45 port with pin allocation according to Ethernet standard. Because of the Ethernet PHY auto-crossover feature the device can be connected with a crossover cable or with a one-to-one network cable.

The shield of the port is connected to the ground of the printed board via a 1 nF capacitor.

**Pin Allocation of Ethernet Port** 

| Pin no. | Signal             |
|---------|--------------------|
| 1       | TX+                |
| 2       | TX-                |
| 3       | RX+                |
| 4       | Connected to pin 5 |
| 5       | Connected to pin 4 |
| 6       | RX-                |
| 7       | Connected to pin 8 |
| 8       | Connected to pin 7 |

## 7.2 Mini USB Port

Provided to connect the device for configuration.

Operation 20 (28)

## 7.3 Indicators

#### 7.3.1 Power LED

Indicates the status of the power supply.

| LED state | Description | Comments                             |
|-----------|-------------|--------------------------------------|
| Off       | No power    | Possible cause:                      |
|           |             | Device not connected to power supply |
|           |             | Fuse of device damaged               |
|           |             | Internal power supply damaged        |
| Green     | Power       | Device fully functional              |

### 7.3.2 Status LED

Indicates the device status.

| LED state             | Description                  | Comments                                                                       |
|-----------------------|------------------------------|--------------------------------------------------------------------------------|
| Off                   | Device not ready             | No firmware, application firmware not started                                  |
| Green flashing (1 Hz) | Application firmware started | Device in operational state                                                    |
| Red/green flashing    | Configuration file error     | Rewriting of configuration to device necessary                                 |
| Green/orange flashing | Device in configuring state  |                                                                                |
| Red flashing          | Device error                 | Application signals a device error, no configuration or error in configuration |

#### 7.3.3 User LED

Indicates the primary application status.

#### Master Device (Bridge Setup)

| LED state             | Description                       | Comments                                     |
|-----------------------|-----------------------------------|----------------------------------------------|
| Off                   | Not configured                    | No configuration, no master configuration    |
| Orange/Green flashing | Try to establish slave connection | No slave available, invalid slave IP address |
| Green flashing        | Normal operation                  |                                              |

#### Slave Device (Bridge Setup)

| LED state             | Description                 | Comments                             |
|-----------------------|-----------------------------|--------------------------------------|
| Off                   | Not configured              | Waiting for master                   |
| Orange/Green flashing | Master lost                 | Returns to status Waiting for master |
| Green flashing        | Connected, normal operation |                                      |

Operation 21 (28)

#### 7.3.4 Ethernet LED

Indicates the Ethernet communication status.

| LED state       | Description                                     | Comments                                                                             |  |
|-----------------|-------------------------------------------------|--------------------------------------------------------------------------------------|--|
| Off             | No Ethernet communication                       | Possible cause:                                                                      |  |
|                 |                                                 | Device unsuccessfully initialized                                                    |  |
|                 |                                                 | Device not connected to Ethernet                                                     |  |
|                 |                                                 | No communication                                                                     |  |
| Green flashing  | TCP/IP packet transmitted successfully          | Communication was successful                                                         |  |
| Orange flashing | TCP/IP packet not transmitted TCP/IP congestion | Bad or slow TCP/IP connection, messages can not be transmitted to CAN and are jammed |  |

## 7.3.5 Link Speed LED

The yellow LED indicates the link speed.

| LED state | Description |
|-----------|-------------|
| Off       | 10 MBit/s   |
| Orange    | 100 MBit/s  |

### 7.3.6 Link/Activity LED

Indicates connection status of the Ethernet interface.

| LED state      | Description      | Comments                                                 |
|----------------|------------------|----------------------------------------------------------|
| Off            | No link detected | No connection to Ethernet network, Network cable damaged |
| Green          | Link             | Ethernet link established, no communication present      |
| Green flashing | Activity         | Ethernet link established, communication present         |

#### 7.3.7 **CAN LED**

CAN LED 1 to 4 each indicates the status of the corresponding CAN interface.

| LED state        | Description                                             | Comments                                                                                                    |
|------------------|---------------------------------------------------------|----------------------------------------------------------------------------------------------------|
| Off              | No CAN communication                                    | No connection to CAN                                                                                                  |
| Green flickering | CAN communication                                       | LED is triggered with each CAN message                                                                                |
| Red flickering   | CAN communication, CAN controller in <i>error</i> state | CAN controller in <i>Error Warning</i> or <i>Error Passive</i> state, reception/transmission of CAN messages possible |
| Red              | Bus off                                                 | CAN controller is in <i>Bus Off</i> state, no CAN communication possible                                              |

Default Network Settings 22 (28)

# 8 Default Network Settings

| Network parameter | Default setting                                                                                                    | Remark                                                                                            |
|-------------------|----------------------------------------------------------------------------------------------------|---------------------------------------------------------------------------------------------------|
| IP Mode           | Static                                                                                                    |                                                                                                   |
| IP Address        | 169.254.y.x<br>y = ((device serial number - 80000) DIV 254) MOD 256<br>x = ((device serial number - 80000) MOD 254) +1 | Like APIPA if no DHCP<br>server is available<br>Find available devices by<br>scanning the network |
| Subnet Mask       | 255.255.0.0                                                                                                    |                                                                                                   |
| Standard Gateway  | 0.0.0.0                                                                                                    |                                                                                                   |
| Device Name       | CAN@net NT                                                                                                    |                                                                                                   |
| Device password   | IXXAT                                                                                                    | Transmitted MD5-<br>encrypted                                                                     |
| TCP port          | 19228                                                                                                    |                                                                                                   |

# 9 Technical Data

| Ethernet Interface           | 10/100 MBit/s, twisted pair              |
|------------------------------|------------------------------------------|
| Dimensions                   | 114.5 x 99 x 22.5 mm                     |
| Weight                       | Approx. 150 g                            |
| Operating temperature        | -40 °C to +85 °C                         |
| Storage temperature          | -40 °C to +85 °C                         |
| Power supply                 | 9 V to 36 V DC                           |
| Current consumption          | Typically 110 mA (at 24 V input voltage) |
| Housing material             | Polyamide                                |
| Galvanic isolation           | 1 kV for 1 sec                           |
| CAN transceiver              | Texas Instruments SN65HVD251P            |
| Max. number of bus nodes     | 120                                      |
| CAN bus termination resistor | None                                     |
| CAN baudrates                | 5 to 1000 kBaud                          |
| Protection class             | IP20                                     |

Support/Return Hardware 23 (28)

## 10 Support/Return Hardware

Observe the following information in the support area on www.ixxat.com:

- information about products
- FAQ lists
- · installation notes
- updated product versions
- updates

### 10.1 Support

- For problems or support with the product request support at www.ixxat.com/support.
- ▶ If required use support phone contacts on <a href="www.ixxat.com">www.ixxat.com</a>.

#### 10.2 Return Hardware

- Fill in the form for warranty claims and repair on www.ixxat.com.
- Print out the Product Return Number (PRN resp. RMA).
- ▶ Pack product in a physically- and ESD-safe way, use original packaging if possible.
- ► Enclose PRN number.
- Observe further notes on www.ixxat.com.
- Return hardware.

## 11 Disposal

- ▶ Dispose of product according to national laws and regulations.
- Observe further notes about disposal of products on <u>www.ixxat.com</u>.

CAN@net NT User Manual

4.01.0332.20000 1.1

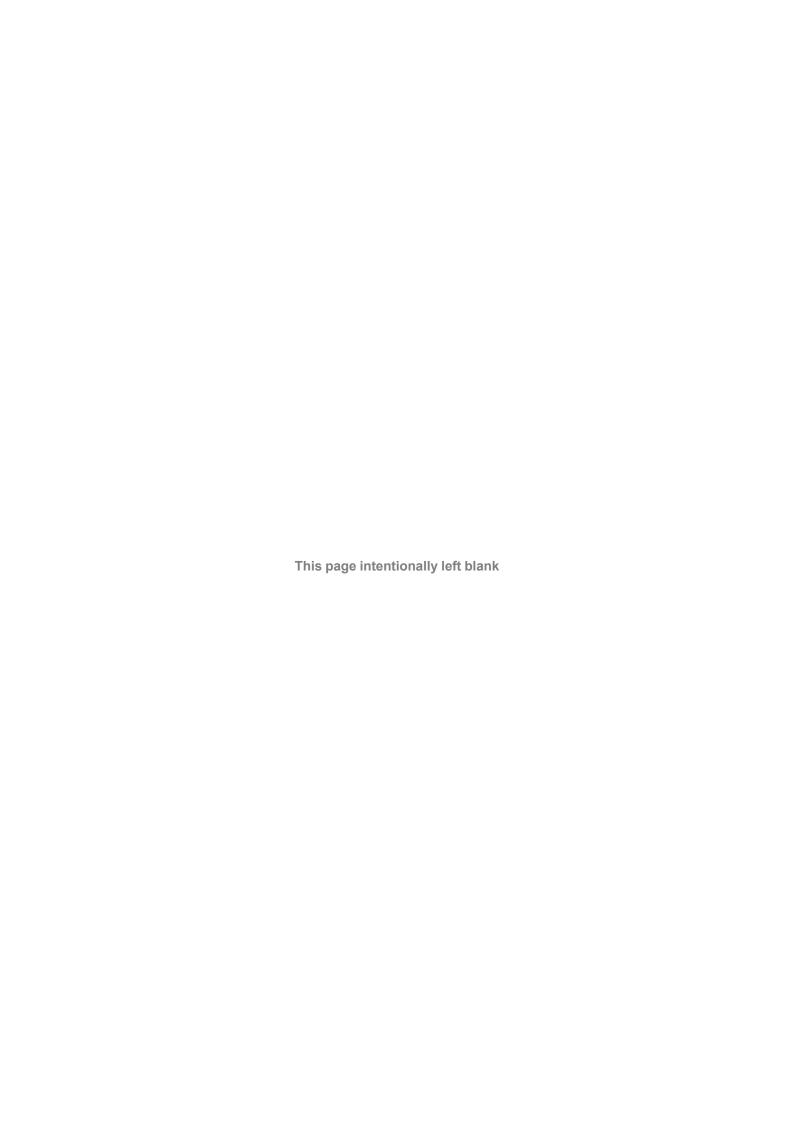

## A Regulatory Compliance

## A.1 EMC Compliance (CE)

 $\epsilon$ 

The product is in compliance with the Electromagnetic Compatibility Directive. More information and the Declaration of Conformity is found at <a href="https://www.ixxat.com">www.ixxat.com</a>.

### A.2 FCC Compliance Statement

This device complies with Part 15 of the FCC Rules. Operation is subject to the following two conditions:

- This device may not cause harmful interference.
- This device must accept any interference received, including interference that may cause undesired operation.

Product name CAN@net NT

Model 200

Responsible party HMS Industrial Networks Inc

Address 35 E. Wacker Dr, Suite 1700

Chicago, IL 60601

Phone +1 312 829 0601

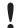

Any changes or modifications not expressly approved by HMS Industrial Networks could void the user's authority to operate the equipment.

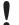

This equipment has been tested and found to comply with the limits for a Class B digital device, pursuant to Part 15 of the FCC rules. These limits are designed to provide reasonable protection against harmful interference in a residential installation. This equipment generates, uses and can radiate radio frequency energy and, if not installed and used in accordance with the instructions, may cause harmful interference to radio communications. However, there is no guarantee that interference will not occur in a particular installation. If this equipment does cause harmful interference to radio or television reception, which can be determined by turning the equipment off and on, the user is encouraged to try to correct the interference by one or more of the following measures:

Reorient or relocate the receiving antenna.

Increase the separation between the equipment and the receiver.

Connect the equipment into an outlet on a circuit different from that to which the receiver is connected.

Consult the dealer or an experienced radio/TV technician for help.

## A.3 Disposal and recycling

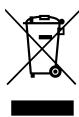

You must dispose of this product properly according to local laws and regulations. Because this product contains electronic components, it must be disposed of separately from household waste. When this product reaches its end of life, contact local authorities to learn about disposal and recycling options, or simply drop it off at your local HMS office or return it to HMS.

For more information, see www.hms-networks.com.

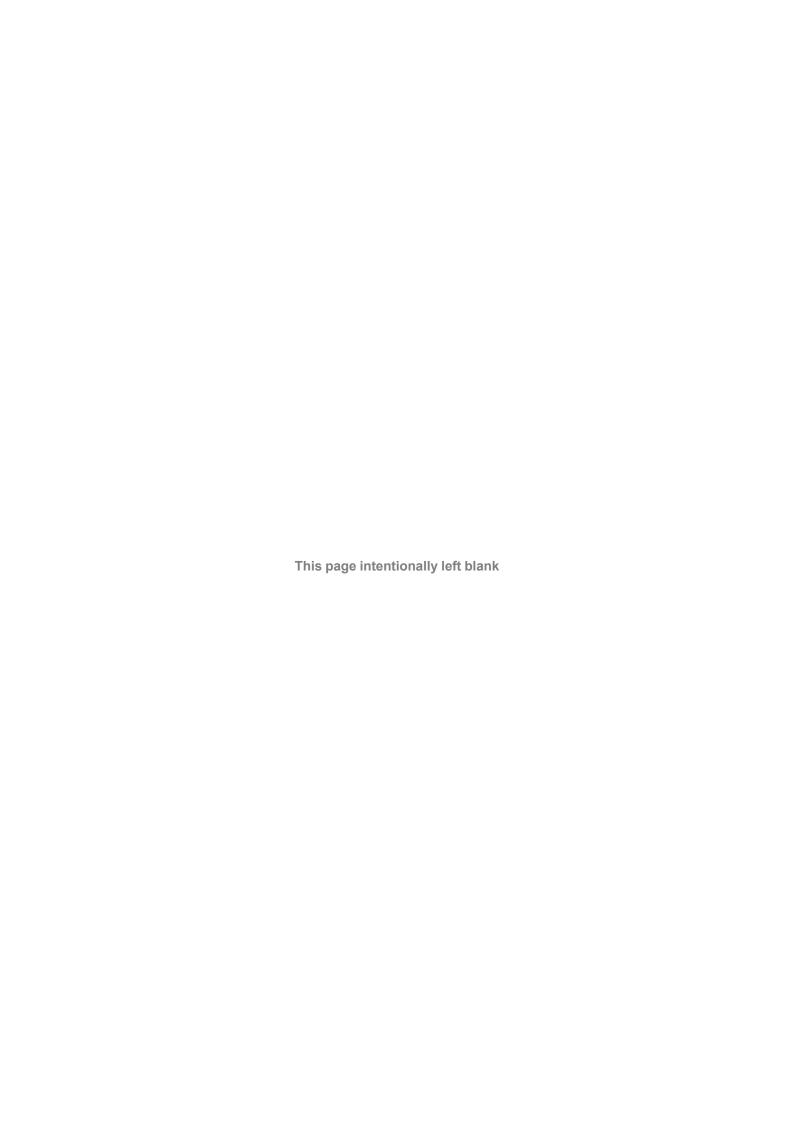